-利用者編- オンライン取引:資金移動結果照会

資金移動結果照会(予約振込の結果照会)

1. 利用者ログインのログインし、「オンライン取引」から「資金移動 結果照会・取消」をクリックしてください。

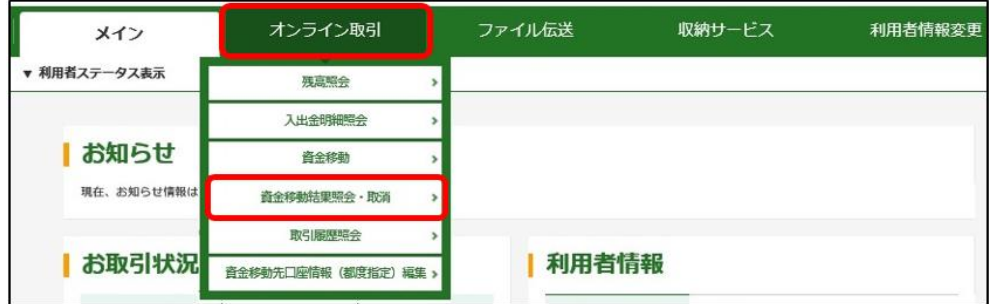

2.「照会種別」の「結果照会」を選択し、取引結果を照会されたい振込 の振込指定日を「資金移動日付指定」の「開始日」と「終了日」で指 定し、結果照会をクリックしてください。

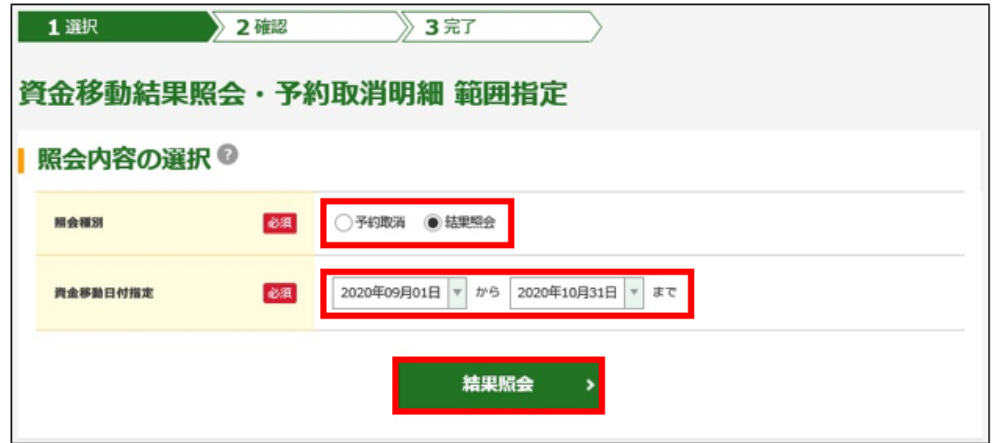

3.取引結果を照会されたい振込明細の「選択」欄にチェックをいれ、 照会 をクリックしてください。

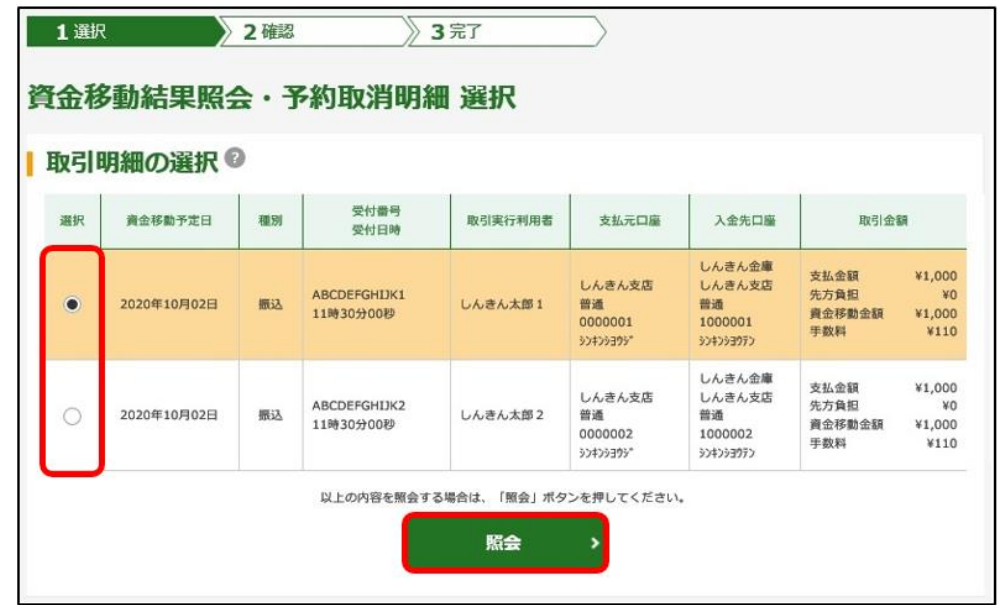

-利用者編- オンライン取引:資金移動結果照会

4.「資金移動結果照会結果」画面が表示されます。「状態」欄をご確認 ください。

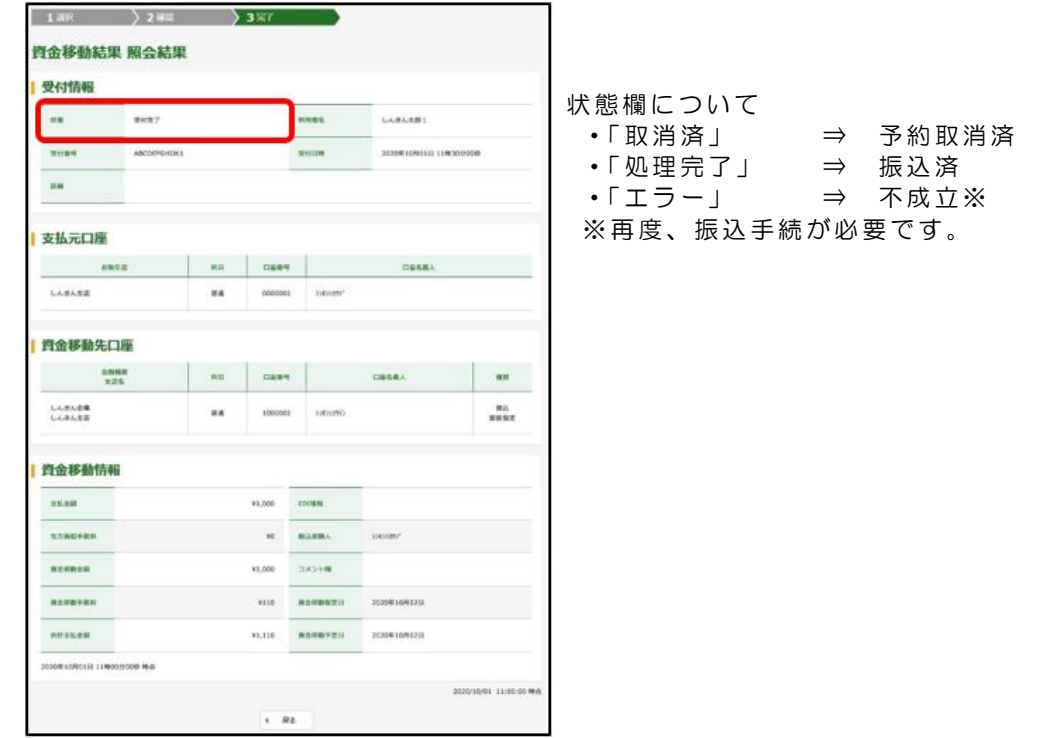

結果照会ができるお取引は、資金移動メニューから先日付を指定した 予約振込のうち、資金移動予定日が到来した(予約日の当日以降)取引 のみです。 当日扱いの資金移動は結果照会の対象外となりますので、オンライン 取引メニューの「取引履歴照会」からご確認ください。